# 人员变更申请业务操作指引

### 国家能源局资质与信用信息系统网址:

<http://zzxy.nea.gov.cn/#/gateway/index>

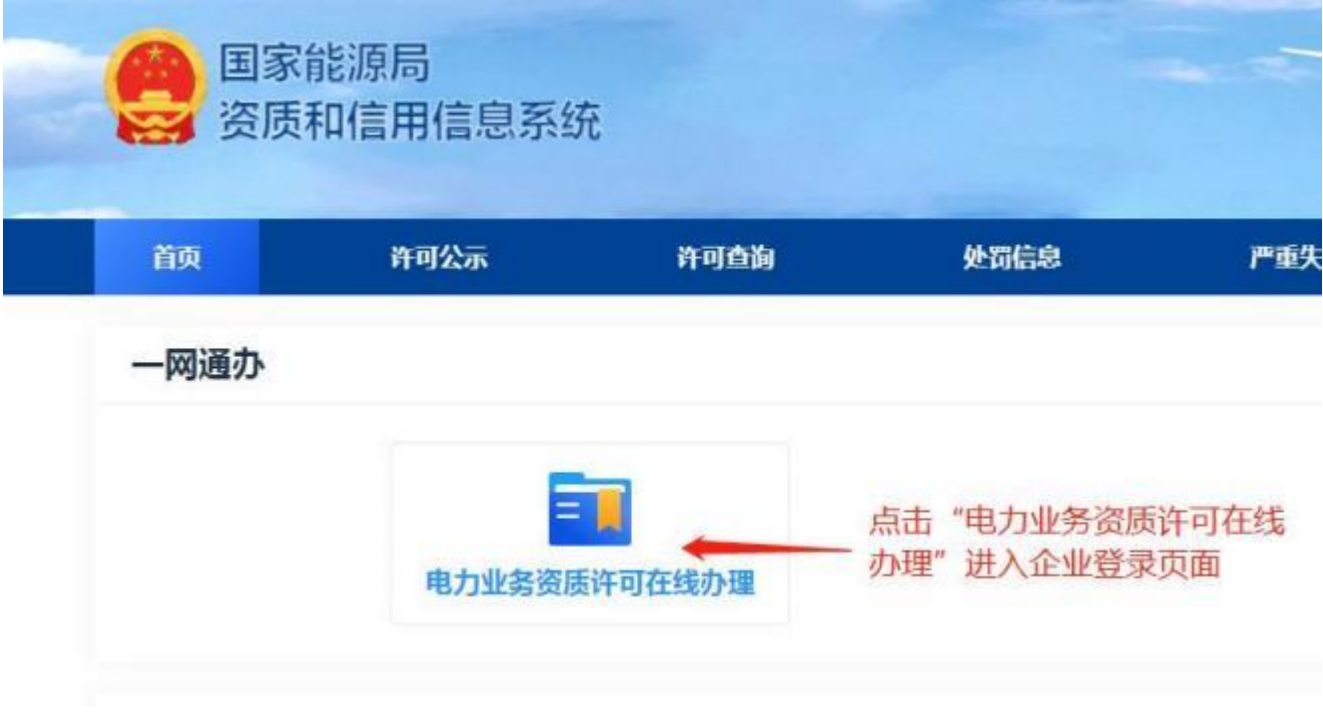

一、持证企业登录

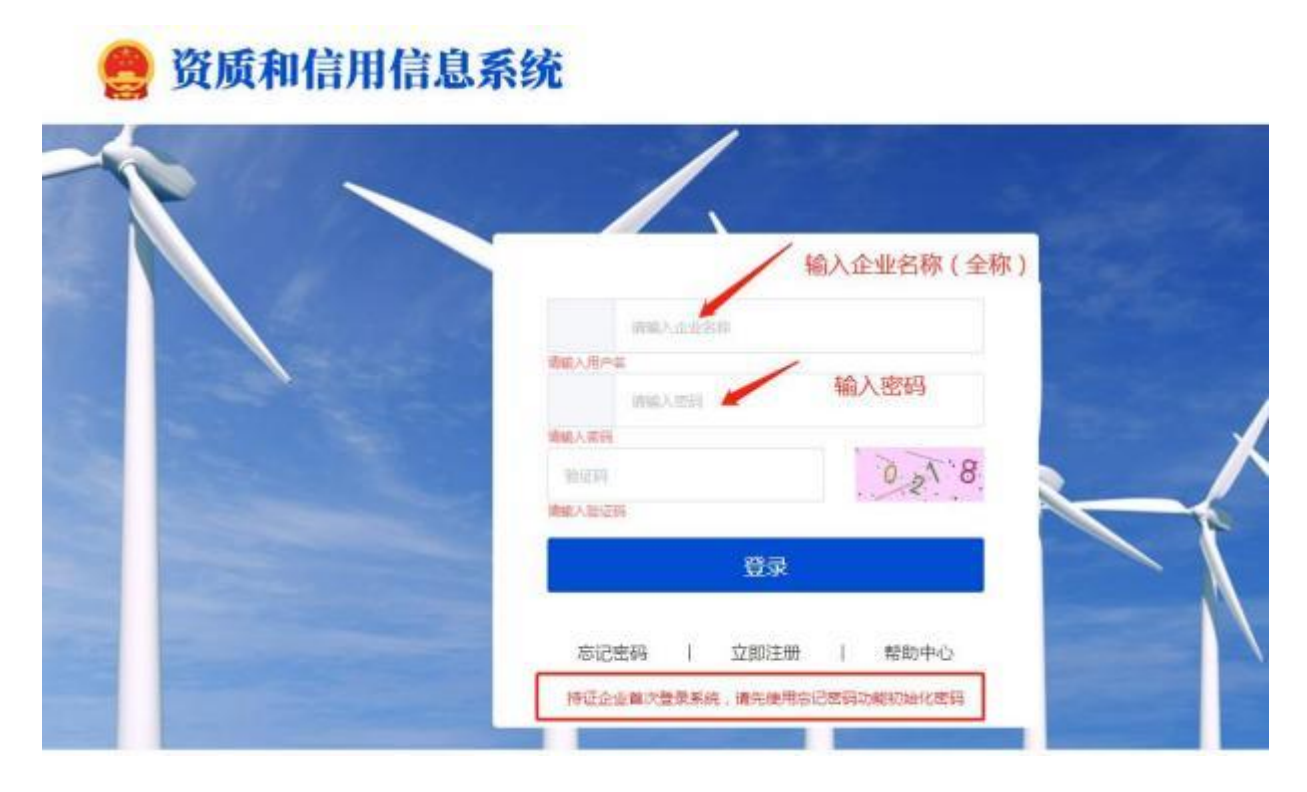

温馨提示:1、持证企业首次登录系统,请先使用忘记密码功能初始化密码 2、如忘记密码,请点击"忘记密码",进入找回密码的页面,如下图:

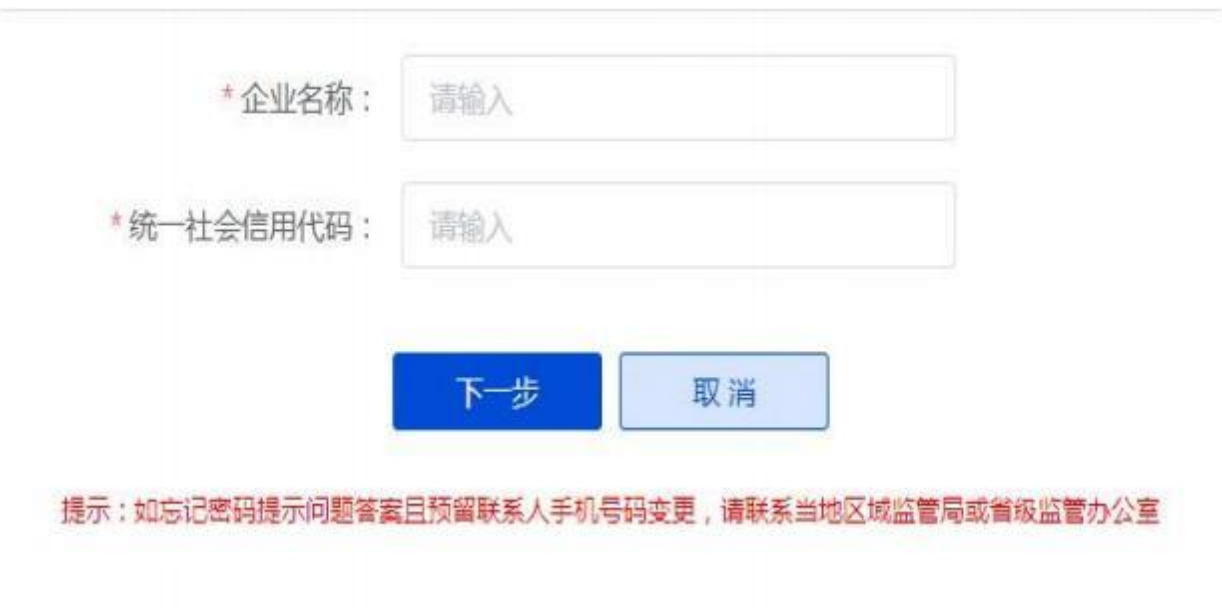

第 2 页 共 6 页

## 二、人员变更申请

#### 人员入职申请业务操作

第一步:

持证企业登录系统后,点击"承装(修、试)业务许可申请"一"人员变更 申请",如下图显示:

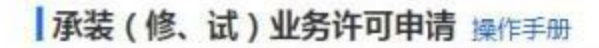

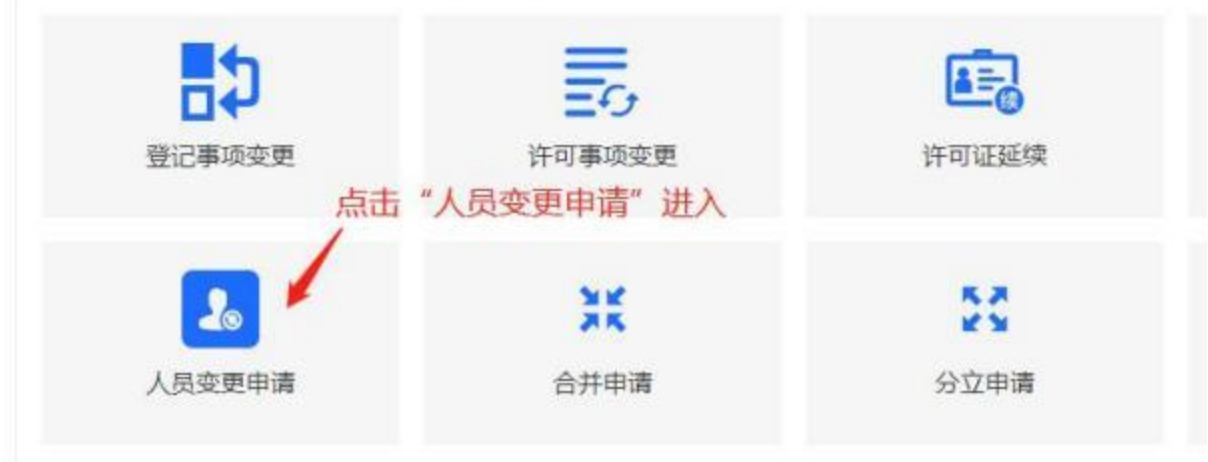

第二步:

新入职人员,需在此做申请,点击人员入职申请右边的"十"进入,如下图:

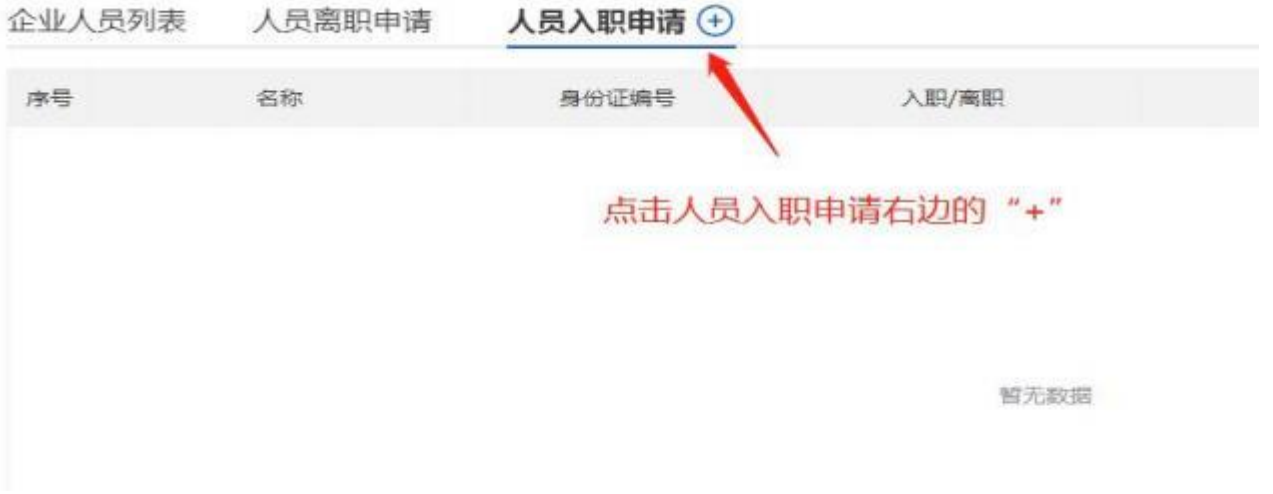

选择要添加的人员类型,点击"确定"进入,如下图显示:

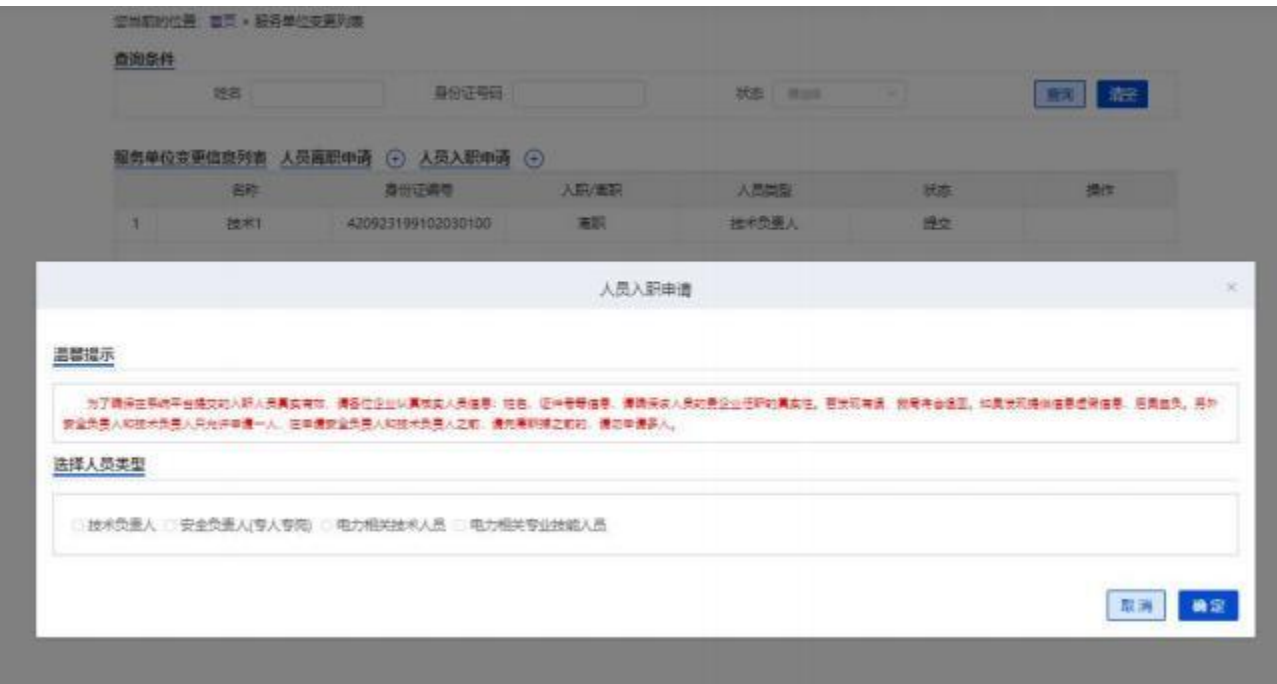

#### 第四步:

按要求填写相关信息,上传相关附件。

1、技术负责人和安全负责人入职信息填报页面,人员基本信息填写完成并

确认无误后,点击"提交"后该人员的入职申请进入审批阶段,如下图:

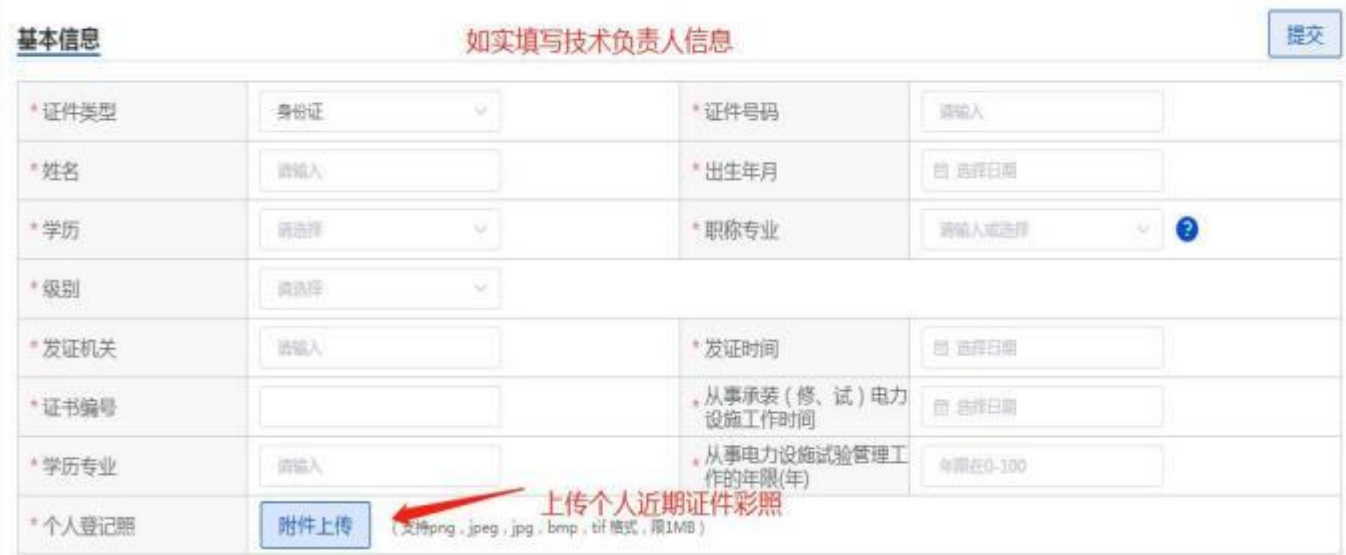

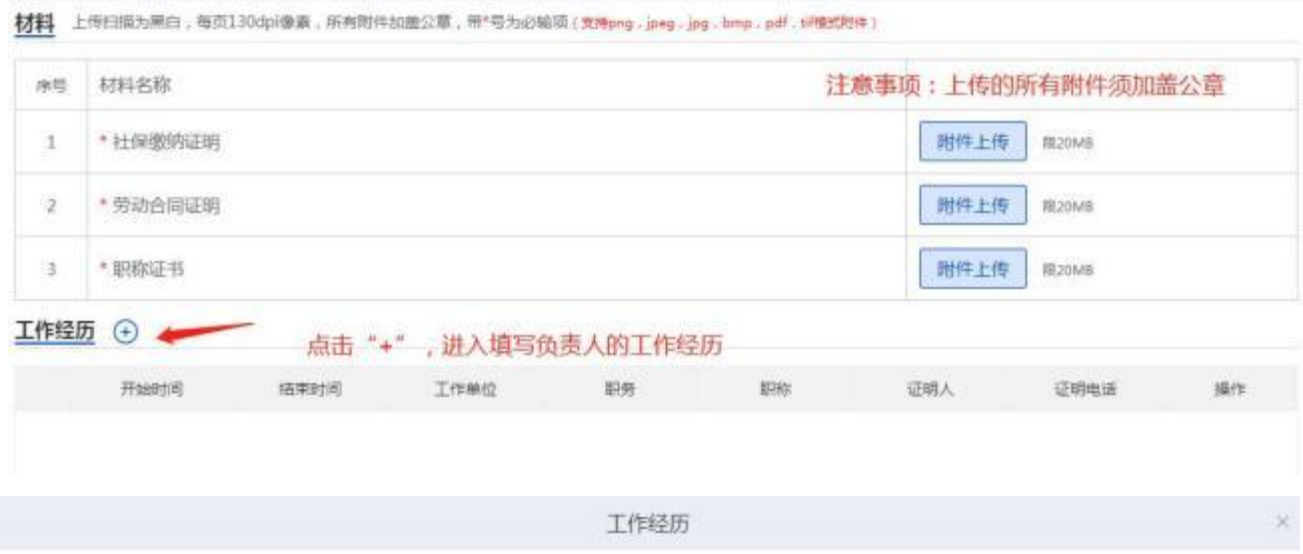

#### 工作经验 -- 编辑页面

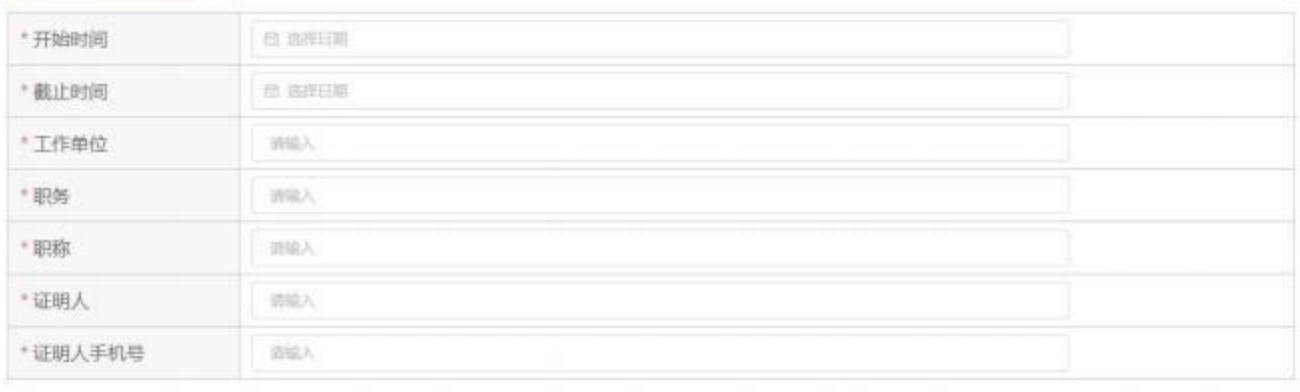

取消 确定

2、电力相关专业技术人员入职信息填报页面,人员基本信息填写完成并确认

#### 无误后,点击"提交"后该人员的入职申请进入审批阶段,如下图:

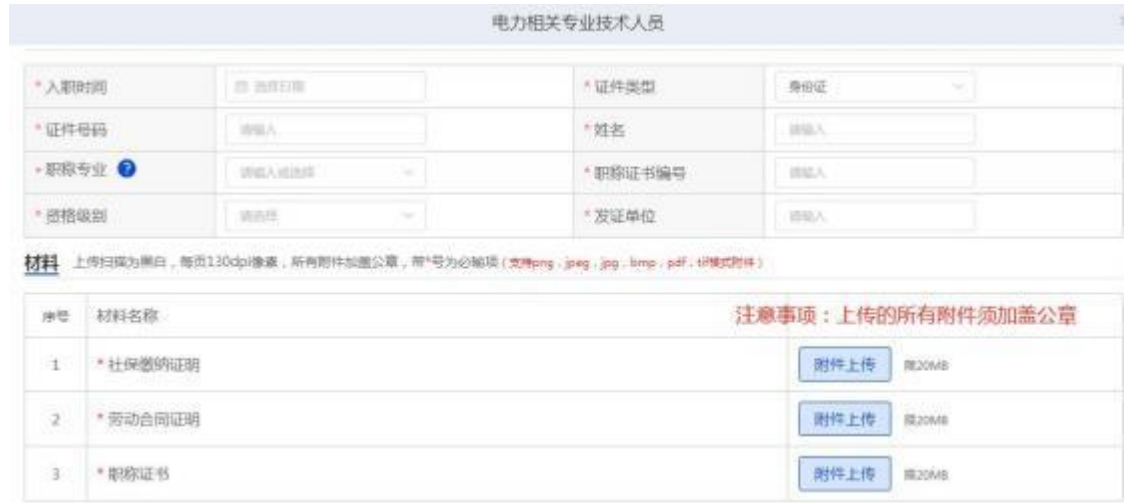

3、电力相关专业技能人员入职信息填报页面,人员基本信息填写完成并确

#### 认无误后,点击"保存"后该人员的入职申请进入审批阶段,如下图:

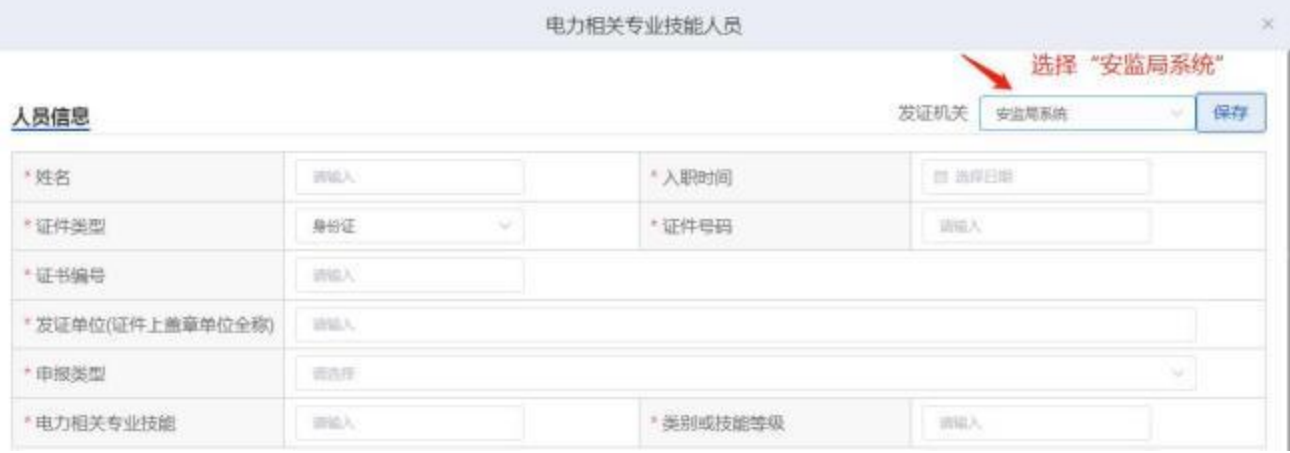

材料 上传扫描为黑白,每页130dpl像素,所有附件加盖公章,带"号为必输项(支持png,jpeg,jpg,bmp,pdf,tiffst对件)

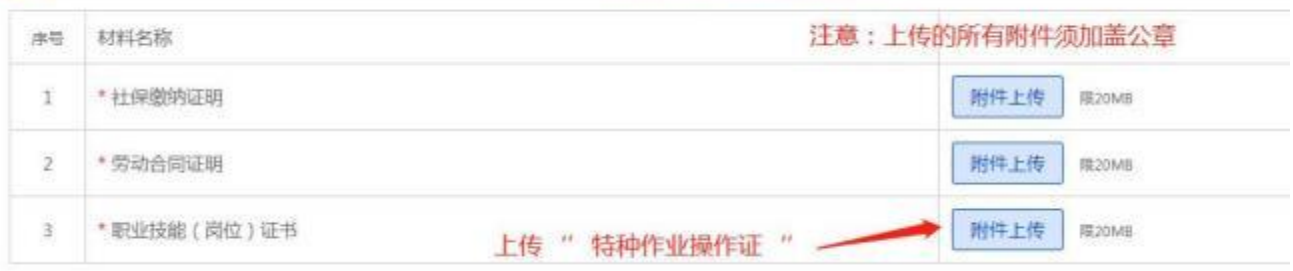